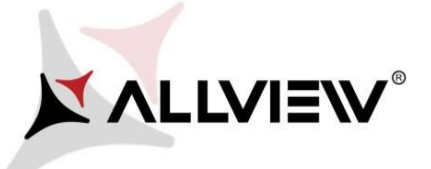

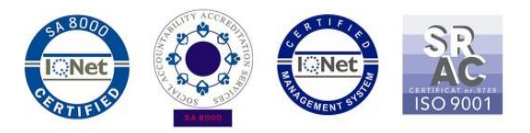

## *Postup při aktualizaci přes OTA – Allview AX501Q / Android 7.0 / 07.08.2017*

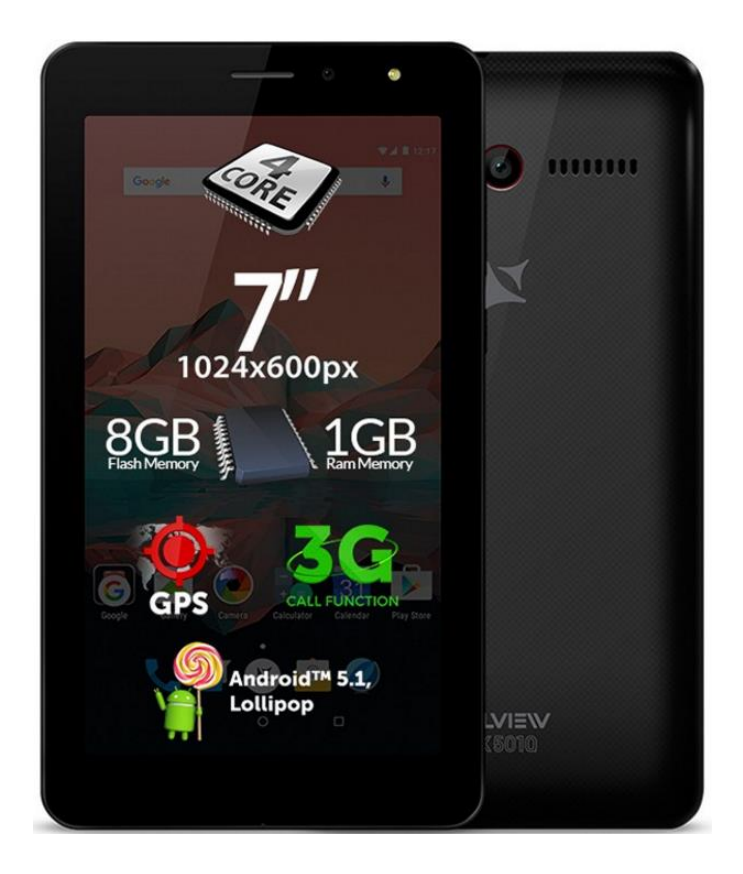

## *Výhody aktualizace:*

- *zdokonalení;*
- *oprava některých drobných chyb.*

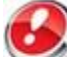

*POZOR! Než začnete instalovat novou aktualizaci na Android 7.0, zkopírujte důležité údaje z tabletu, protože se po aktualizaci ztratí. Některé aplikace zmizí z hlavní obrazovky a z nabídky, takže po aktualizaci doporučujeme obnovit tovární nastavení tabletu pro přesnější ovládání.*

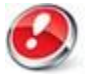

*POZOR! Při inicializaci postupu musí být tablet plně nabitý.*

*POZOR! Nepřerušujte aktualizaci za žádných okolností.*

*Aktualizace softwaru je operace provedena na vlastní odpovědnost podle následujících kroků.* Chcete-li aktualizovat verzi softwaru tabletu *Allview AX501Q* postupujte podle následujících kroků:

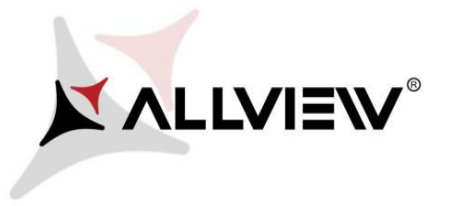

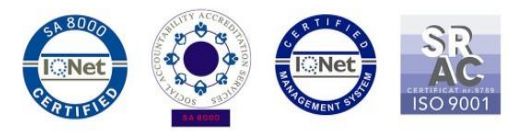

- 1. Zapněte tablet a připojte se k bezdrátové síti.
- 2. Ujistěte se, že máte SD kartu vloženou do tabletu a vybranou jako výchozí umístění.

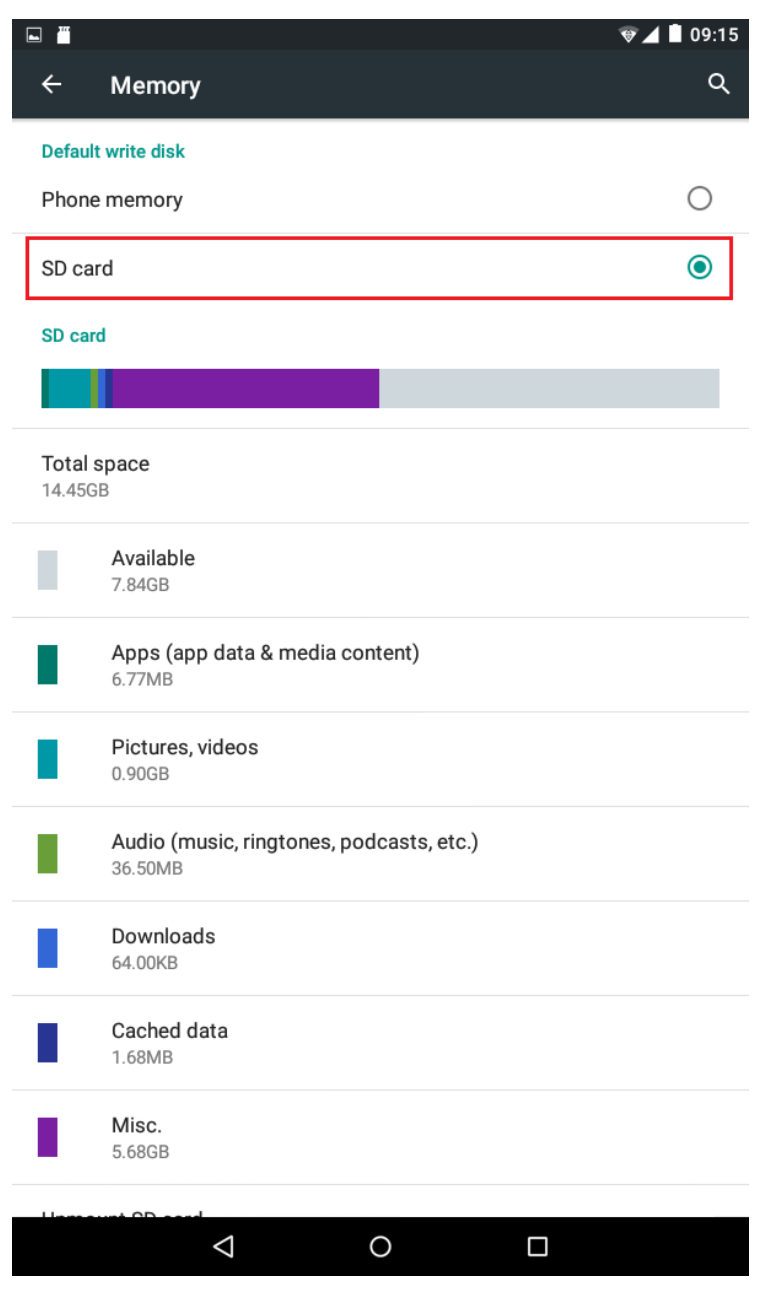

3. V nabídce aplikací otevřete aplikaci "**Aktualizace OTA**":

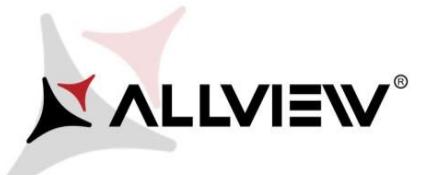

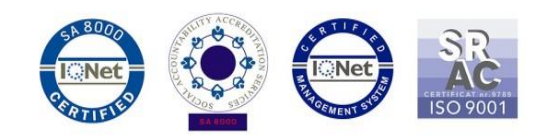

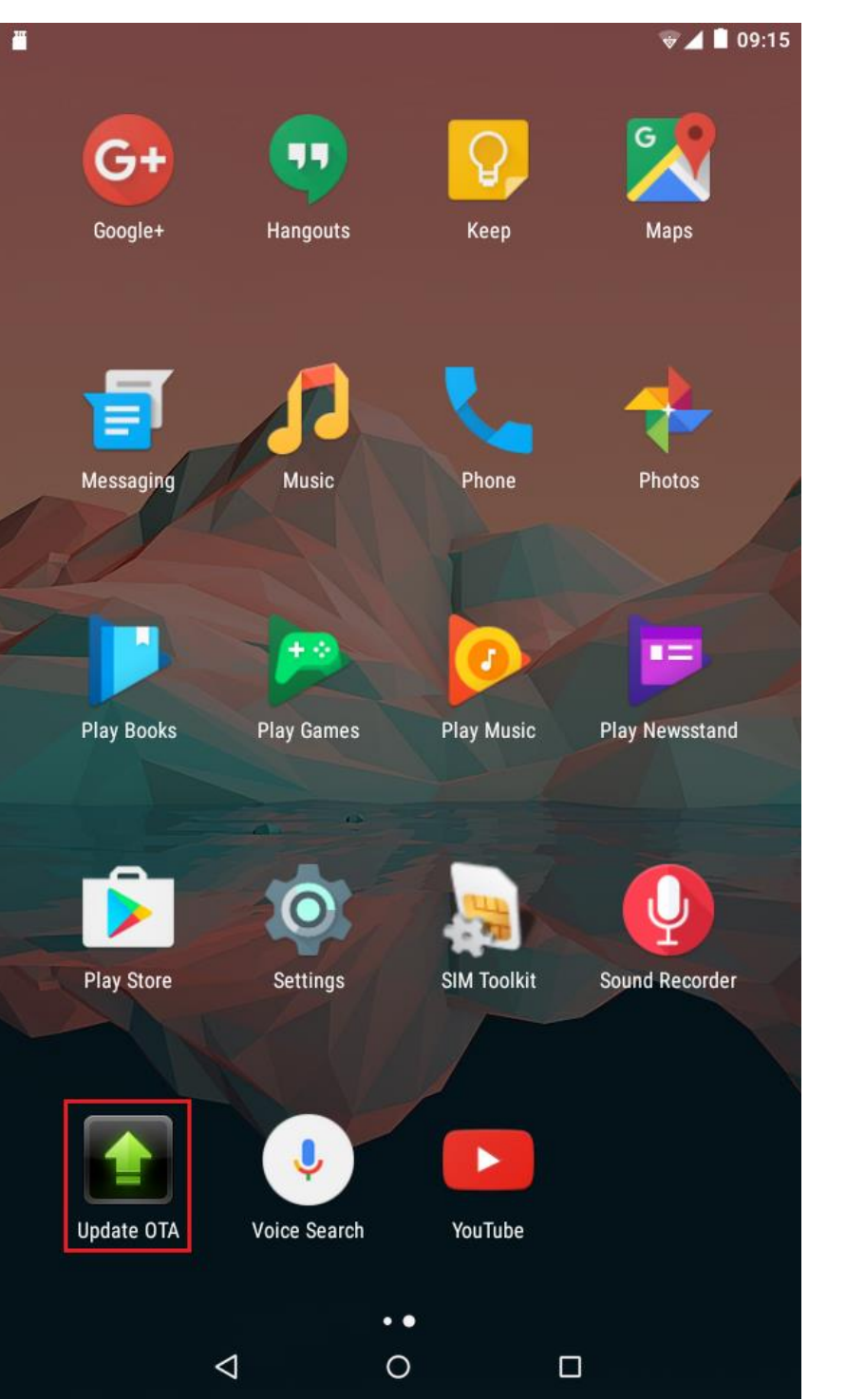

4. V aplikaci "**Aktualizace OTA**" zkontrolujte novou verzi softwaru (*AX501Q\_SV11.0*). Klikněte na **Stáhnout**:

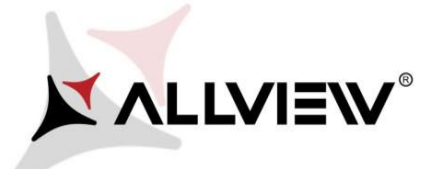

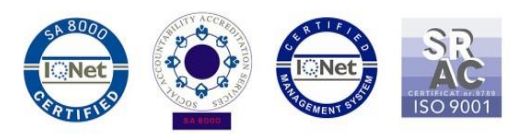

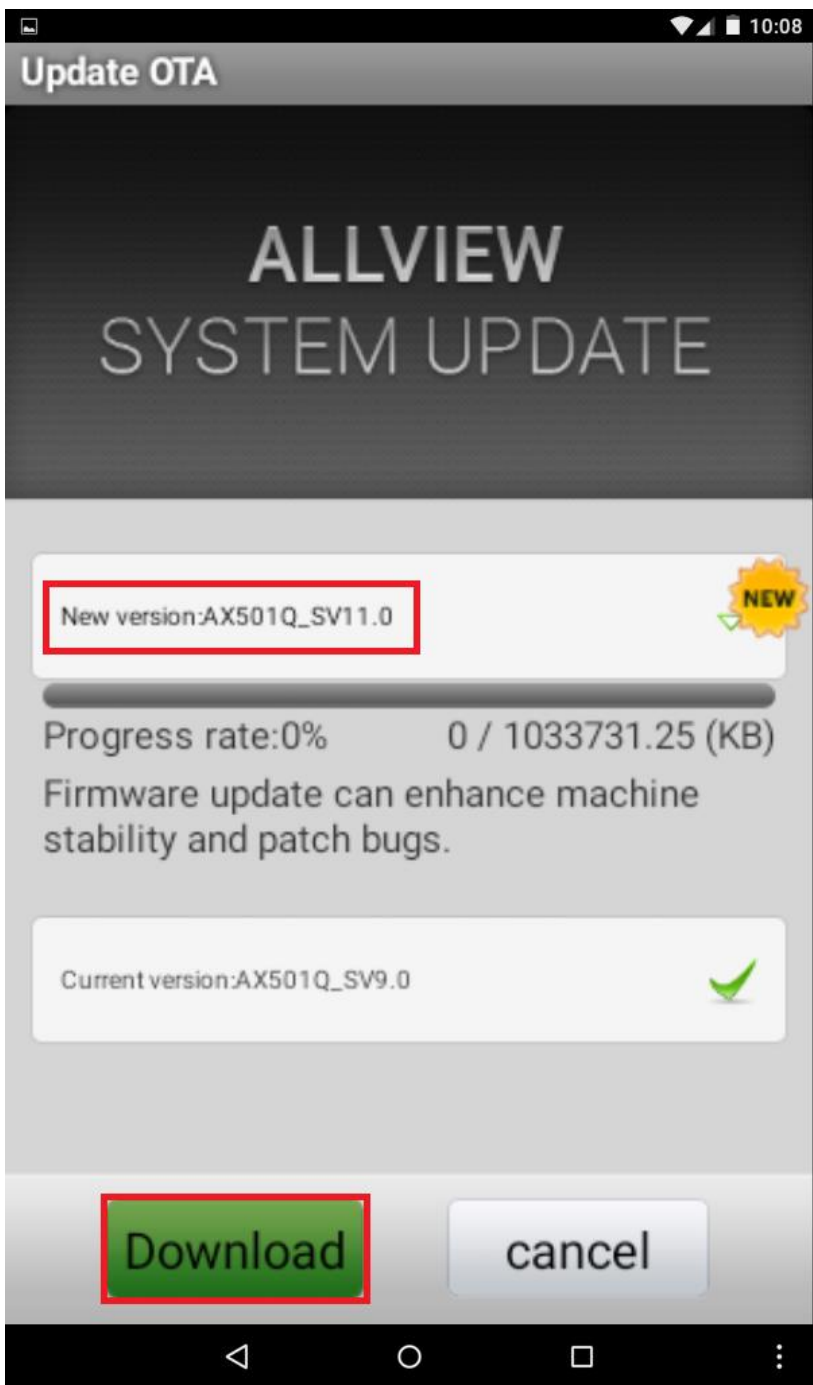

5. Počkejte, až se úplně stáhne software do paměti tabletu (karta micro SD).

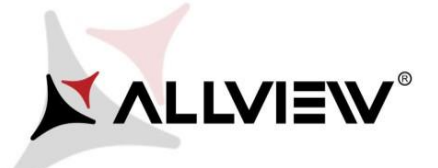

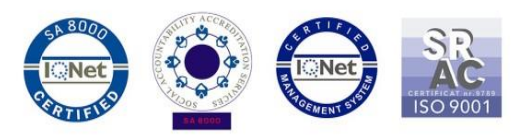

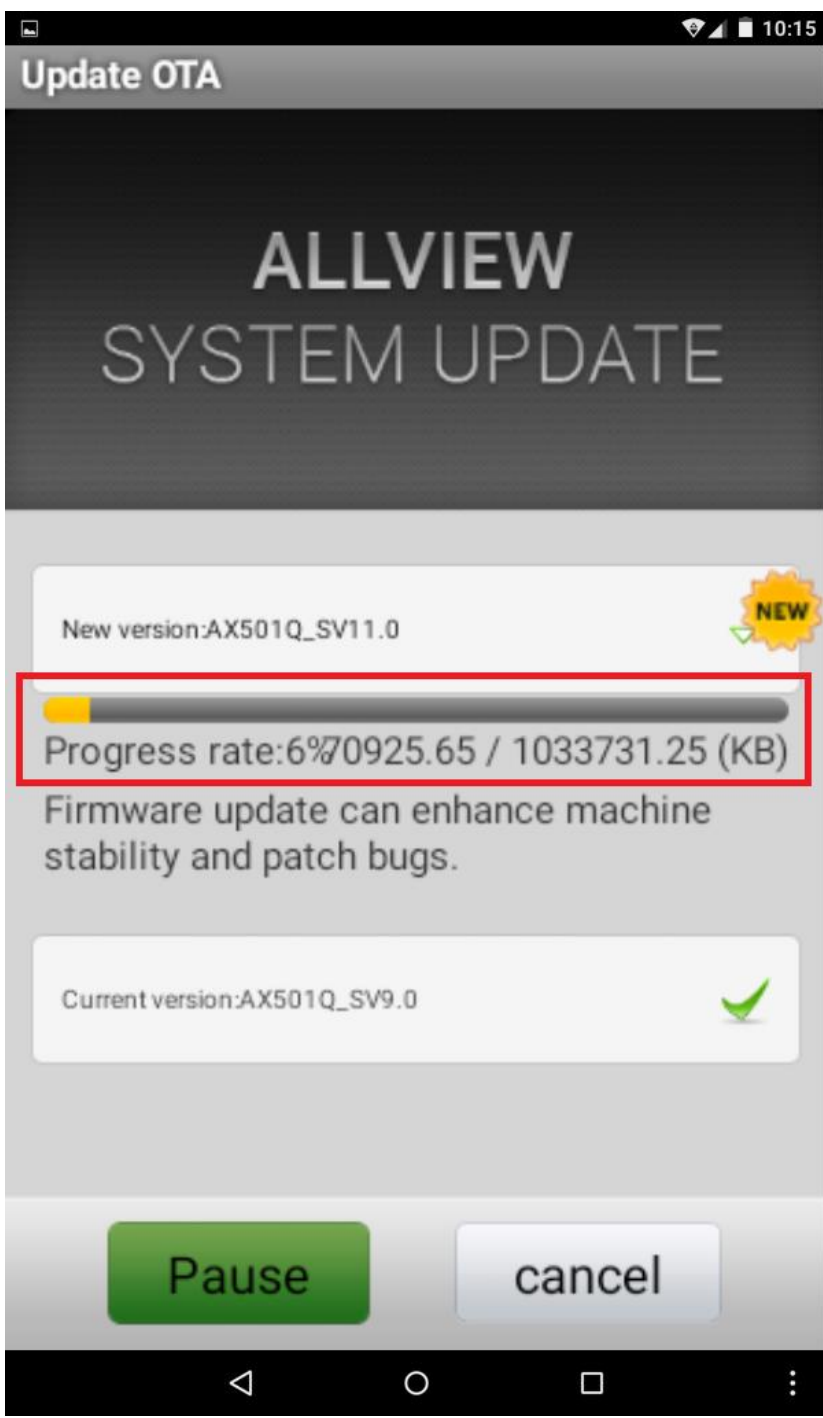

6. Po úplném stažení softwaru se na obrazovce tabletu zobrazí zpráva, která vás informuje o této aktualizaci:

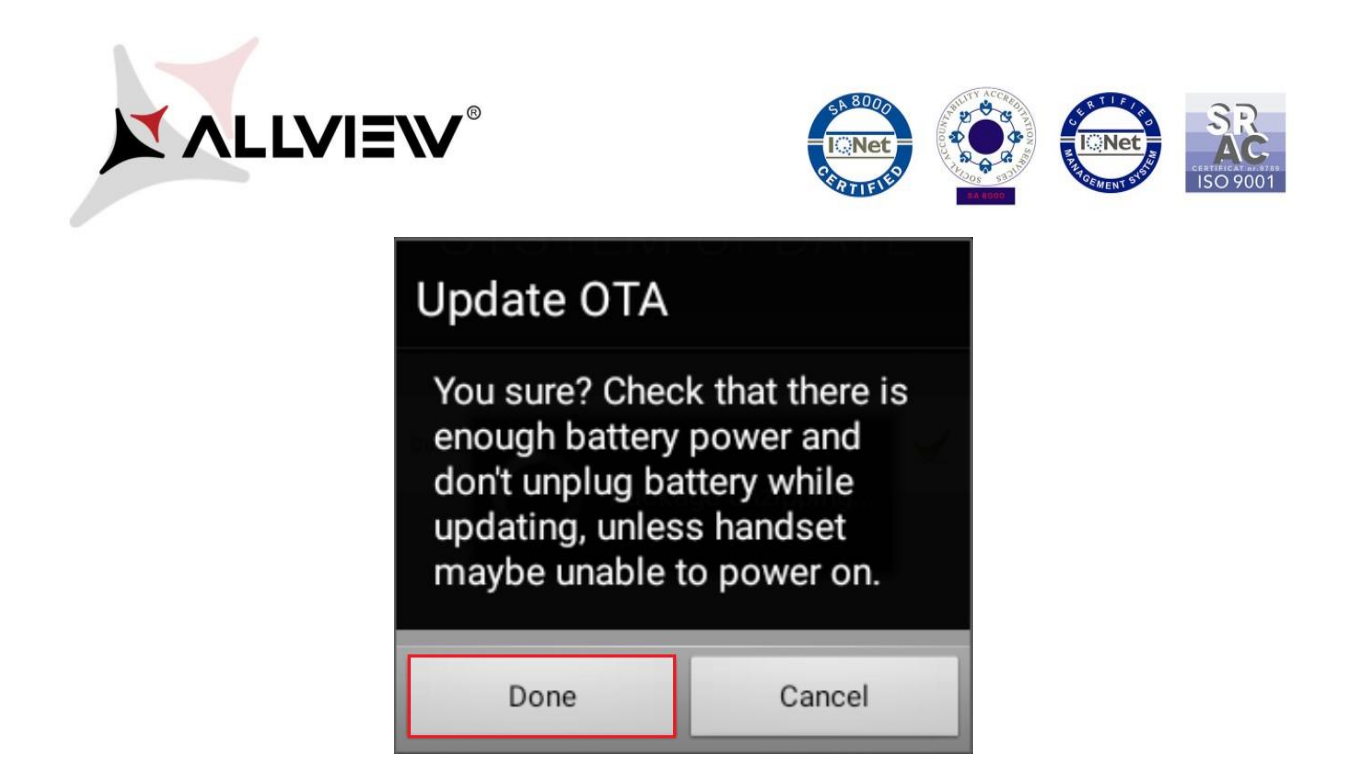

7. Označte **Hotovo**. Tablet se restartuje a proces aktualizace se automaticky spustí.

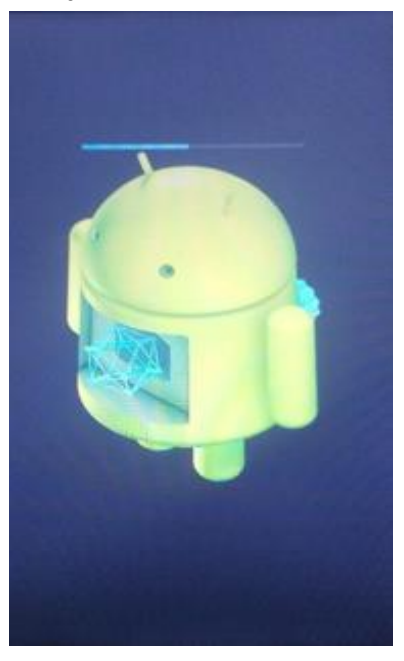

8. Po ukončení procesu aktualizace se tablet sám restartuje.

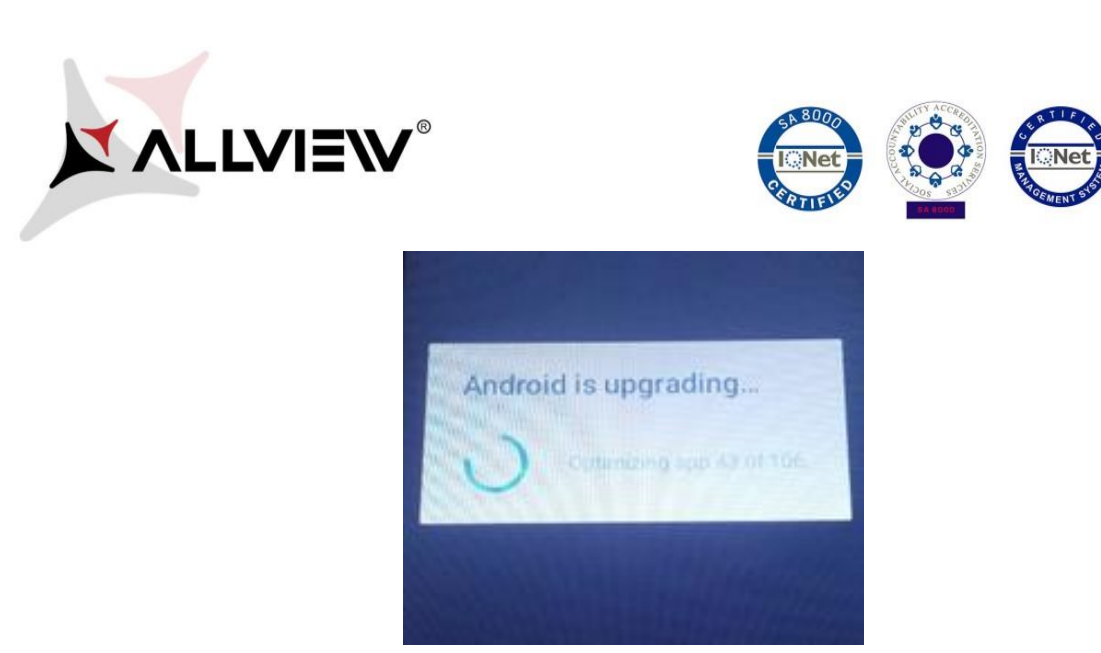

9. Na obrazovce tabletu se zobrazí zpráva *"Aktualizace Android".*

*Aktualizační soubor stažený v úložišti tabletu (karta microSD) bude po ukončení procesu aktualizace automaticky smazán.*